## **ASSINATURA DIGITAL COM CHAVE MÓVEL DIGITAL ATRAVÉS DA WEB**

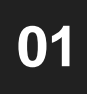

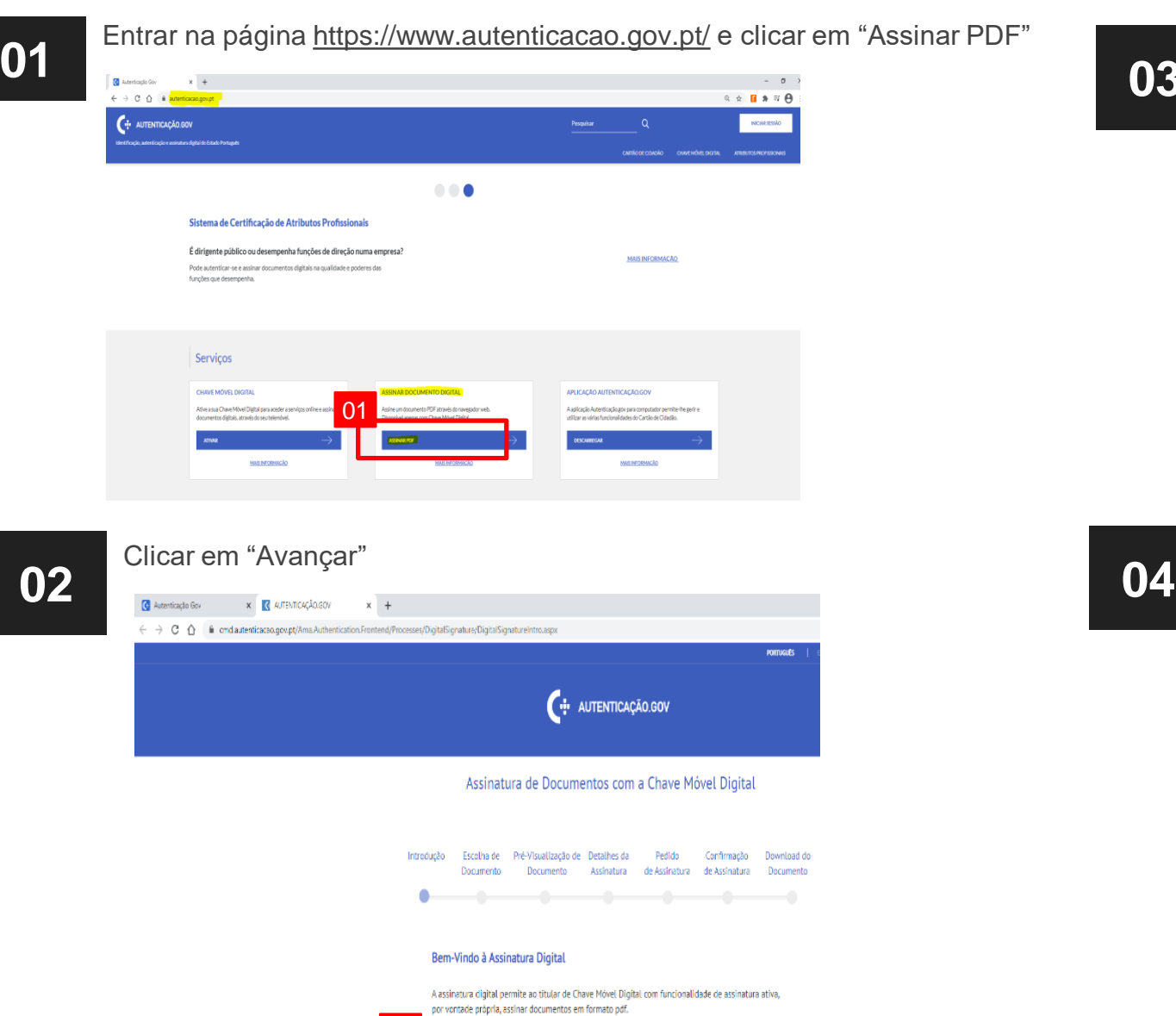

02

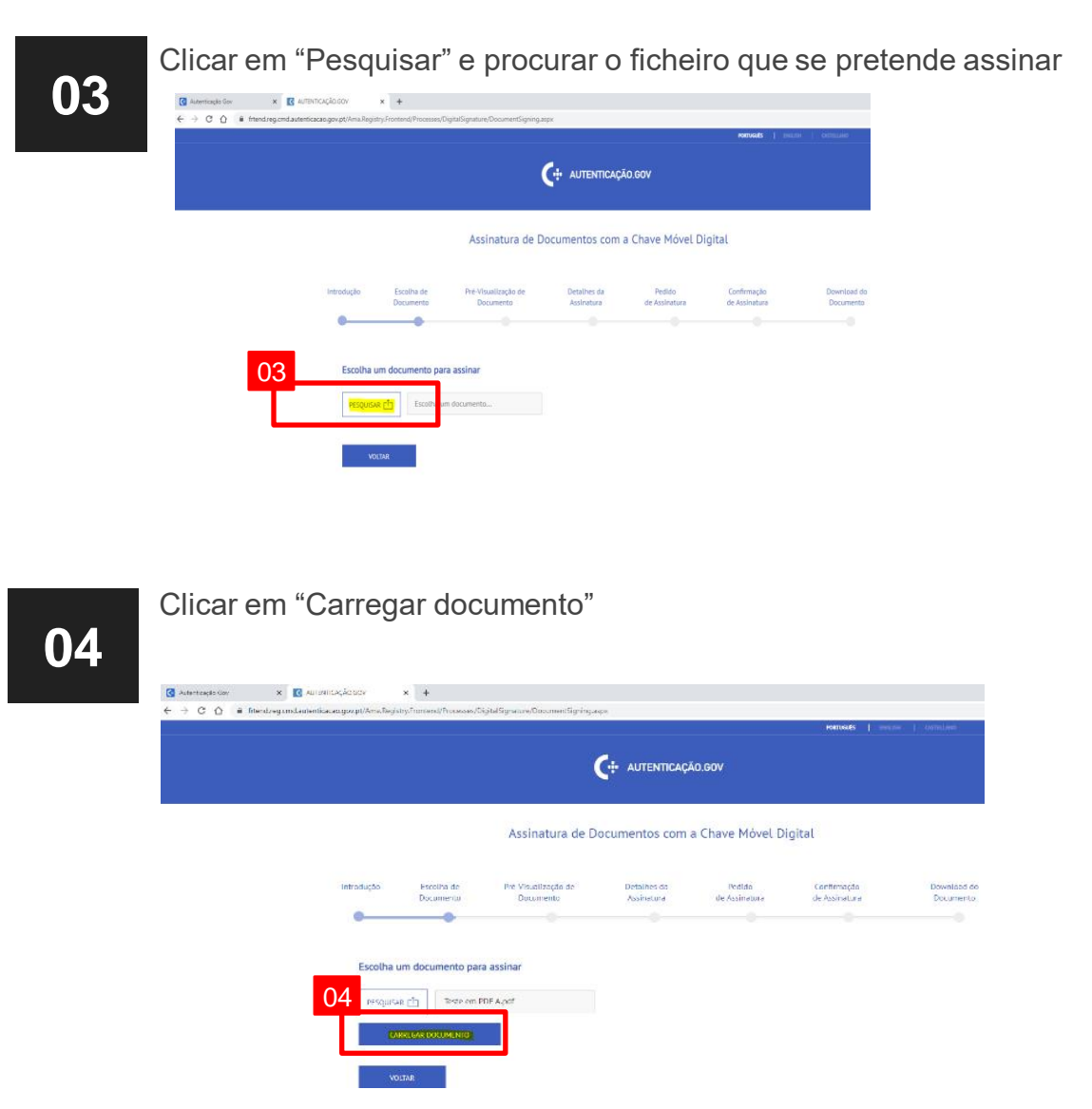

## **ASSINATURA DIGITAL COM CHAVE MÓVEL DIGITAL ATRAVÉS DA WEB**

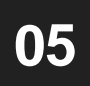

**05** Responder à pergunta "Tem a certeza que é este o documento a assinar?"<br>A. Se "Não", recomeçar o procedimento e carregar o ficheiro correto

- 
- B. Se "Sim", responder a outra pergunta "Deseja que a assinatura esteja visível no documento?"

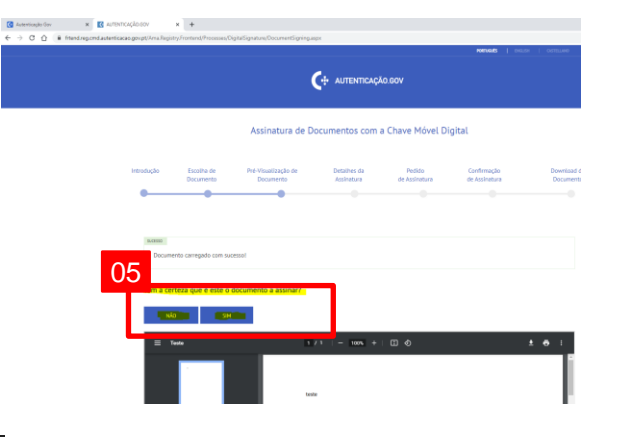

- A. Clicar em "Submeter" caso não se pretenda o timbre da assinatura no documento
- B. Colocar um caso se pretenda o timbre da assinatura no documento

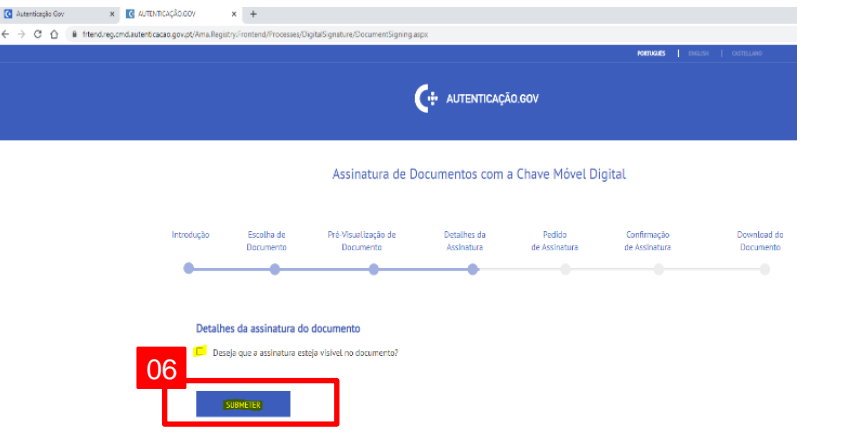

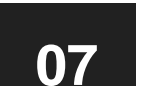

Selecionar a orientação do ficheiro e a posição da assinatura e clicar em "Submeter"

**Nota**: o campo página é obrigatório ao escolher assinatura visível

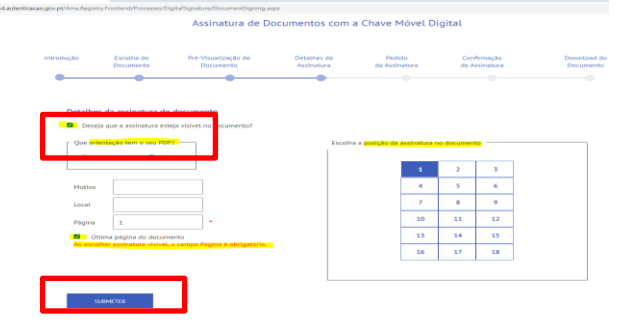

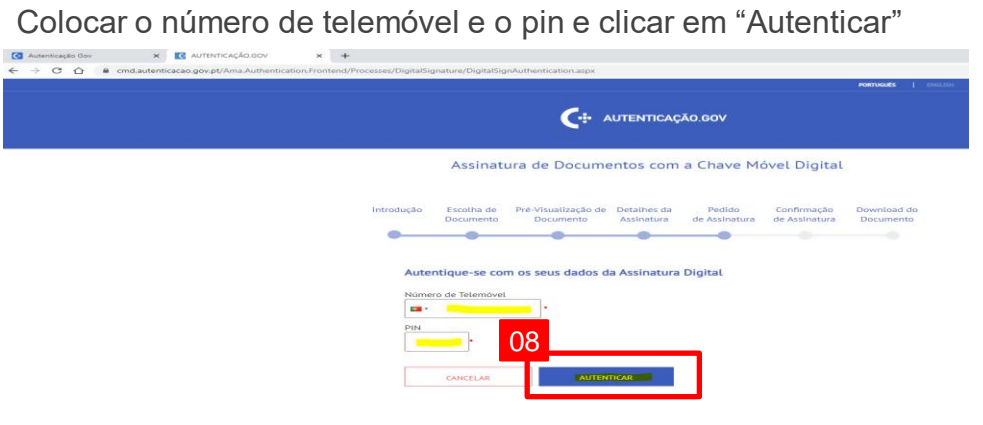

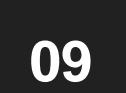

"Confirmar"

**08**

Inserir o código de validação de 6 dígitos recebido por SMS e clicar em

Assinatura de Documentos com a Chave Móvel Digital

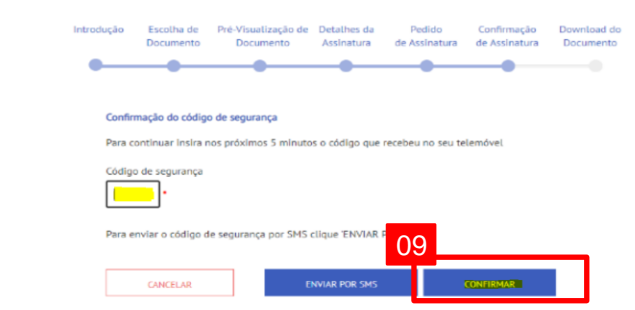